# **EtherChannel Between a Cisco Catalyst Switch That Runs Cisco IOS and a Workstation or Server Configuration Example**

**Document ID: 98469**

## **Contents**

**Introduction Prerequisites** Requirements Components Used Related Products Conventions  **Background Information** Design Guidelines EtherChannel Negotiation Protocols  **Configure** Network Diagram Switch Configuration Server Configuration  **Verify Troubleshoot Related Information Introduction**

This configuration example describes how to establish EtherChannel between a Cisco Catalyst Switch that runs Cisco IOS software and a workstation or server.

For Cisco Catalyst switches that run the Catalyst OS, refer to Configuring EtherChannel Between a Catalyst Switch Running CatOS and a Workstation or Server.

EtherChannel allows multiple physical Ethernet links to combine into one logical channel, which allows the links in the channel to share traffic load, as well as redundancy in the event that one or more links in the channel fail.

You can use EtherChannel to interconnect LAN switches, routers, servers, and clients via unshielded twisted pair (UTP) wiring or single−mode and multimode fiber. This document refers to Fast EtherChannel, Gigabit EtherChannel, Port Channel, Channel Group, and Port Group with a single term, EtherChannel. The information in the document applies to all of these EtherChannels.

This document covers the configuration of Layer 2 EtherChannel between a Catalyst switch and a server.

## **Prerequisites**

### **Requirements**

Ensure that you meet these requirements before you attempt this configuration:

• Cisco Catalyst switch that meets the system requirements to implement EtherChannel. For more information, refer to System Requirements to Implement EtherChannel on Catalyst Switches.

Here is a simple command to determine if the switch/module supports EtherChannel:

```
Switch#show interfaces Gi2/0/23 capabilities
GigabitEthernet2/0/23
  Model: WS−C3750G−24T
 Type: 10/100/1000BaseTX
 Speed: 10,100,1000,auto<br>
Duplex: half,full,auto
Duplex: half,full,auto
 Trunk encap. type: 802.1Q,ISL
Trunk mode: on, off, desirable, nonegotiateChannel: yes
  Broadcast suppression: percentage(0−100)
  Flowcontrol: rx−(off,on,desired),tx−(none)
 Fast Start:
  QoS scheduling: rx−(not configurable on per port basis),tx−(4q2t)
 CoS rewrite:
  ToS rewrite: yes
  UDLD: yes
  Inline power: no
  SPAN: source/destination
  PortSecure: yes
  Dot1x: yes
Switch#
```
Workstation or server with NICs that are interoperable with Cisco Catalyst switches. For more • information, refer to the NIC vendor documentation.

#### **Components Used**

This document is not restricted to specific software and hardware versions.

The information in this document is based on these software and hardware versions:

- Cisco Catalyst 3750 Series switch that runs Cisco IOS software release 12.2(25) SEC2
- Windows 2000 Server that runs Windows OS version 5.00.2195 with HP Dual Port ProLiant Network Adapter

The information in this document was created from the devices in a specific lab environment. All of the devices used in this document started with a cleared (default) configuration. If your network is live, make sure that you understand the potential impact of any command.

#### **Related Products**

This configuration example can also be used with Cisco Catalyst switches that run Cisco IOS software.

#### **Conventions**

Refer to Cisco Technical Tips Conventions for more information on document conventions.

## **Background Information**

#### **Design Guidelines**

The EtherChannel should start on a single device and end on another single device. The *device* can be a

switch, a switch stack, a workstation, or a server.

- Within a single switch chassis, the EtherChannel can start or end on different modules. This setup is applicable for Cisco Catalyst 4000/4500/6000/6500 switches.
- Within a single switch stack, the EtherChannel can start or end on different stack members. For more information, refer to Cross−Stack EtherChannel on a Catalyst 3750 Switch Configuration Example.

#### **EtherChannel Negotiation Protocols**

- PAgP (Cisco Proprietary)
- LACP (IEEE 802.3ad)

Refer to the NIC documentation for the support of EtherChannel negotiation protocols.

#### **EtherChannel Modes in Switches:**

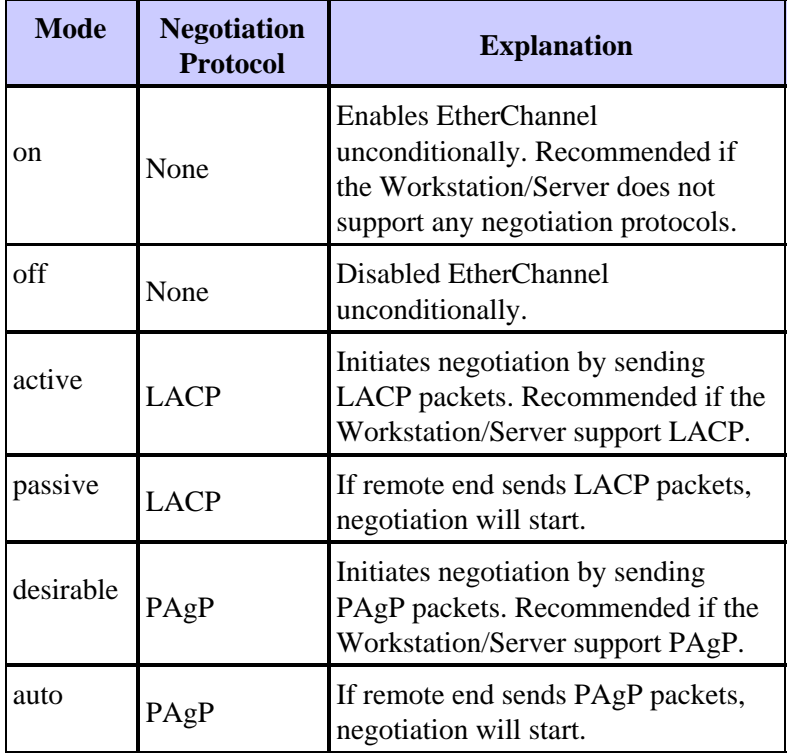

Use appropriate mode in accordance with the negotiation protocol supported by the NIC adapter.

**Note:** This document uses the NIC adapter which supports LACP.

## **Configure**

In this section, you are presented with the information to configure the features described in this document.

**Note:** Use the Command Lookup Tool (registered customers only) to find more information on the commands used in this document.

#### **Network Diagram**

This document uses this network setup:

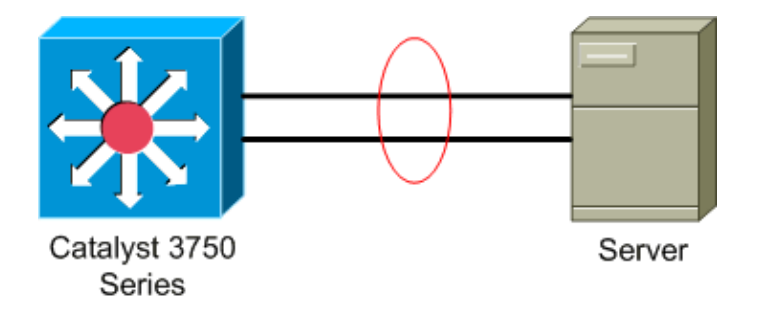

#### **Switch Configuration**

In order to configure the switch, complete these steps.

- 1. Per the Network Diagram, choose the ports to be grouped:
	- $\blacklozenge$  Gi 2/0/23
	- $\blacklozenge$  Gi2/0/24
- 2. For each of the listed ports, complete these steps:
	- a. Configure the port as a Layer 2 switchport.

**Note:** This step is required only for switches that support both Layer 2 switchports and Layer 3 interfaces.

```
Switch#conf t
Enter configuration commands, one per line. End with CNTL/Z.
Switch(config)#int Gi2/0/23
```
Switch(config−if)#**switchport** Switch(config−if)#

b. Configure the port as an access port and assign the appropriate VLAN.

Switch(config−if)#**switchport mode access** Switch(config−if)#**switchport access vlan** 100

Switch(config−if)#

c. Configure the port for spanning tree PortFast.

```
Switch(config−if)#spanning−tree portfast
%Warning: portfast should only be enabled on ports connected to a single
 host. Connecting hubs, concentrators, switches, bridges, etc... to this
 interface when portfast is enabled, can cause temporary bridging loops.
 Use with CAUTION
```
%Portfast has been configured on GigabitEthernet2/0/23 but will only have effect when the interface is in a non−trunking mode. Switch(config−if)#

d. Configure the port for EtherChannel with appropriate mode.

```
Switch(config−if)#channel−group 1 mode active
Creating a port−channel interface Port−channel 1
```
Switch(config−if)#

3. Configure the EtherChannel load balancing. This configuration is applicable for all EtherChannels configured on this switch.

```
 dst−ip Dst IP Addr
 dst−mac Dst Mac Addr
 src−dst−ip Src XOR Dst IP Addr
  src−dst−mac Src XOR Dst Mac Addr
 src−ip Src IP Addr
 src−mac Src Mac Addr
Switch(config)#port−channel load−balance src−mac
Switch(config)#
```
### **Server Configuration**

In order to configure the server, complete these steps:

Start the NIC configuration utility. 1.

**Note:** This examples uses the HP Network Configuration Utility 7. In order to use the HP Network Configuration Utility, locate the icon in the Windows 2000 system tray or click **Start > Settings > Control Panel > HP Network**.

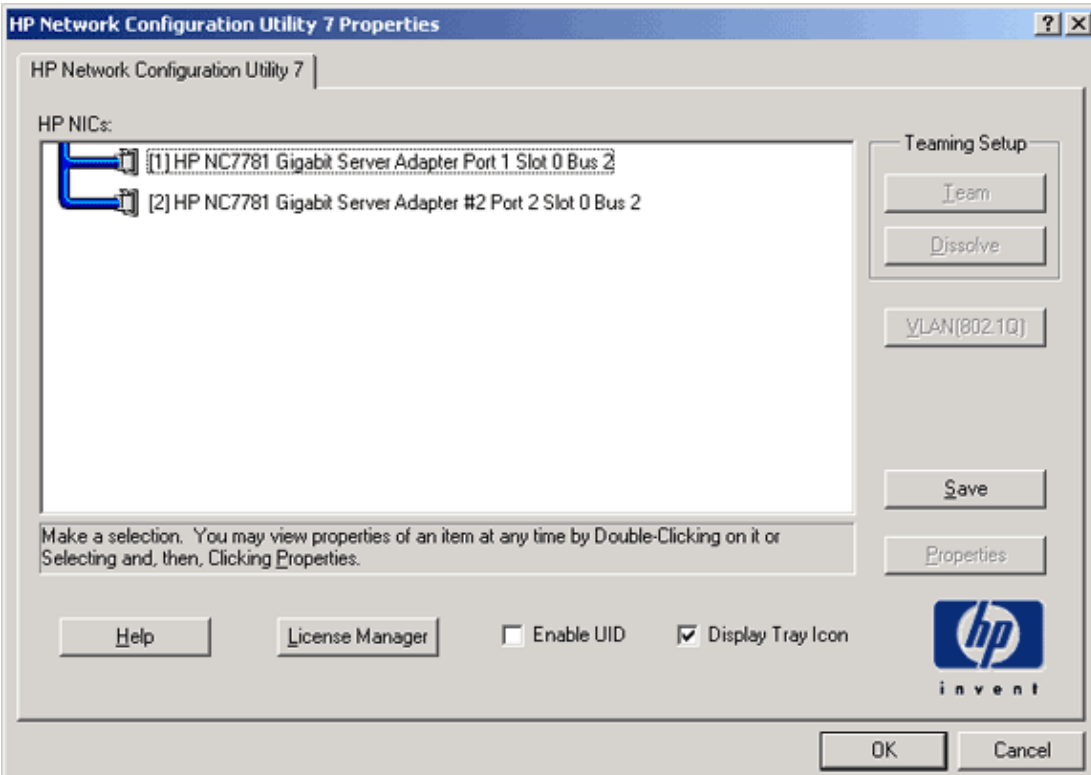

2. Highlight both NICs, and the click **Team**.

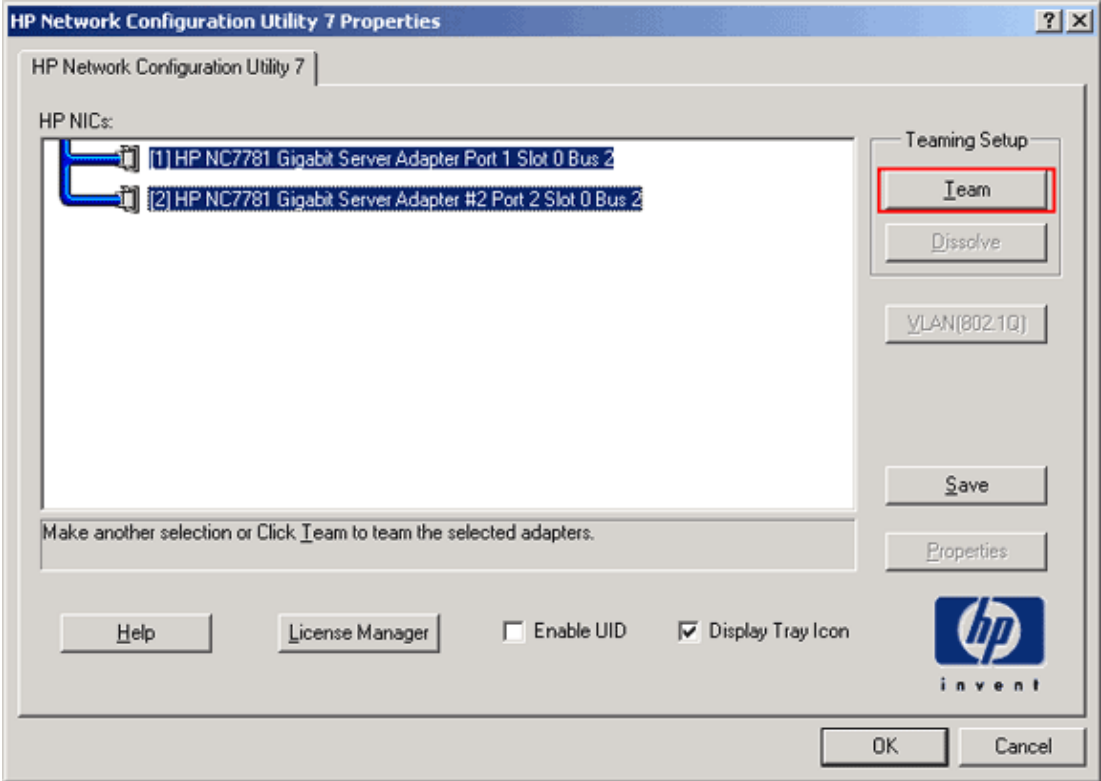

The NIC team is created.

3. Click **Properties**.

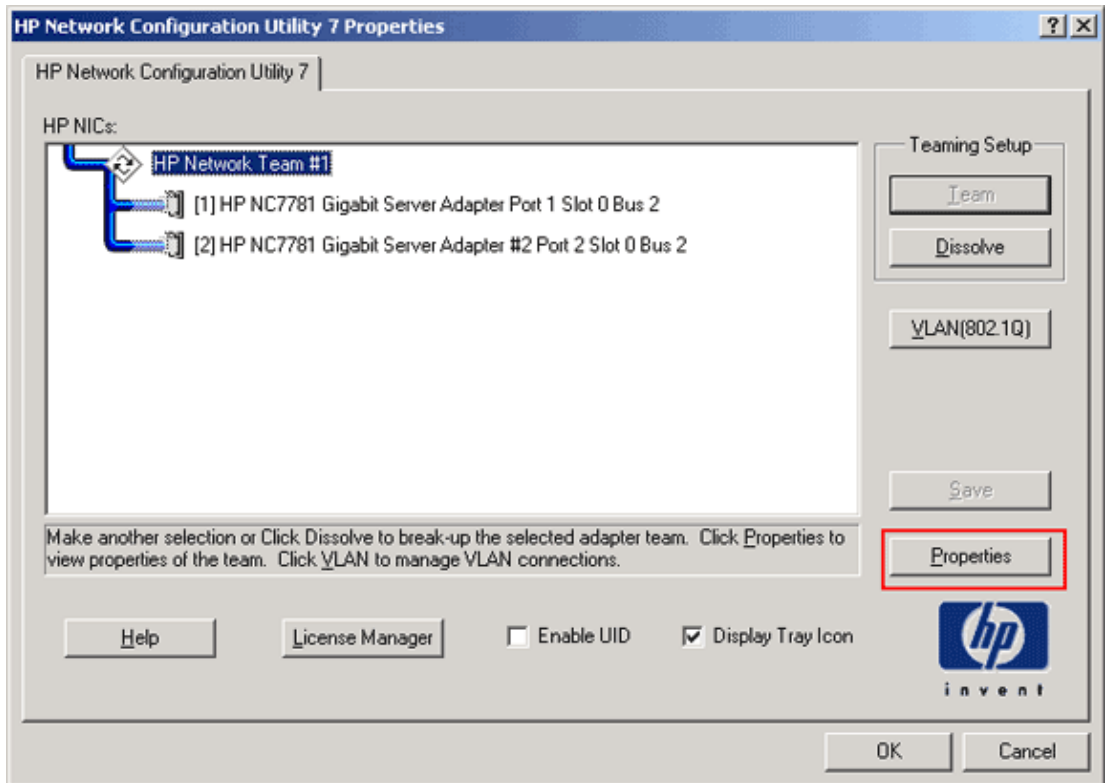

4. In the Team Properties windows, choose the appropriate Team Type Selection.

**Note:** Since this example configured the switch with LACP, choose the option with IEEE 802.3ad.

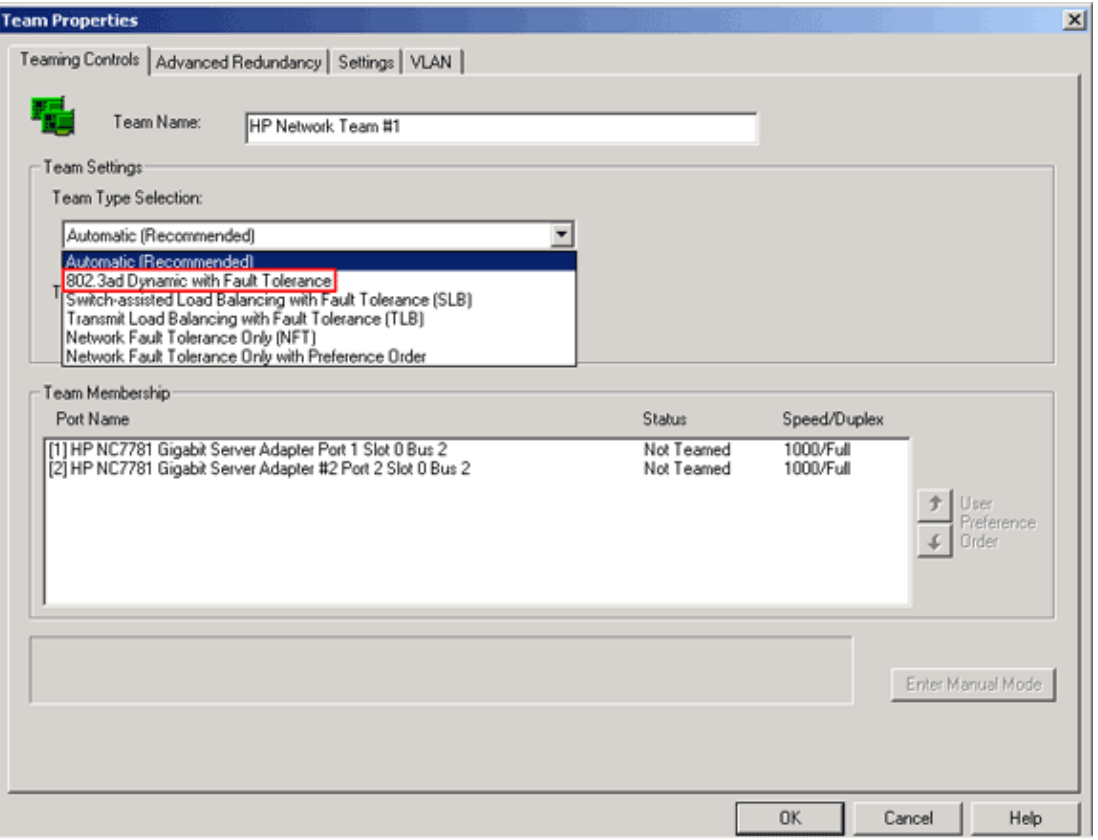

5. Choose the required method from the Transmit Load Balancing Method drop–down list, and click **OK**.

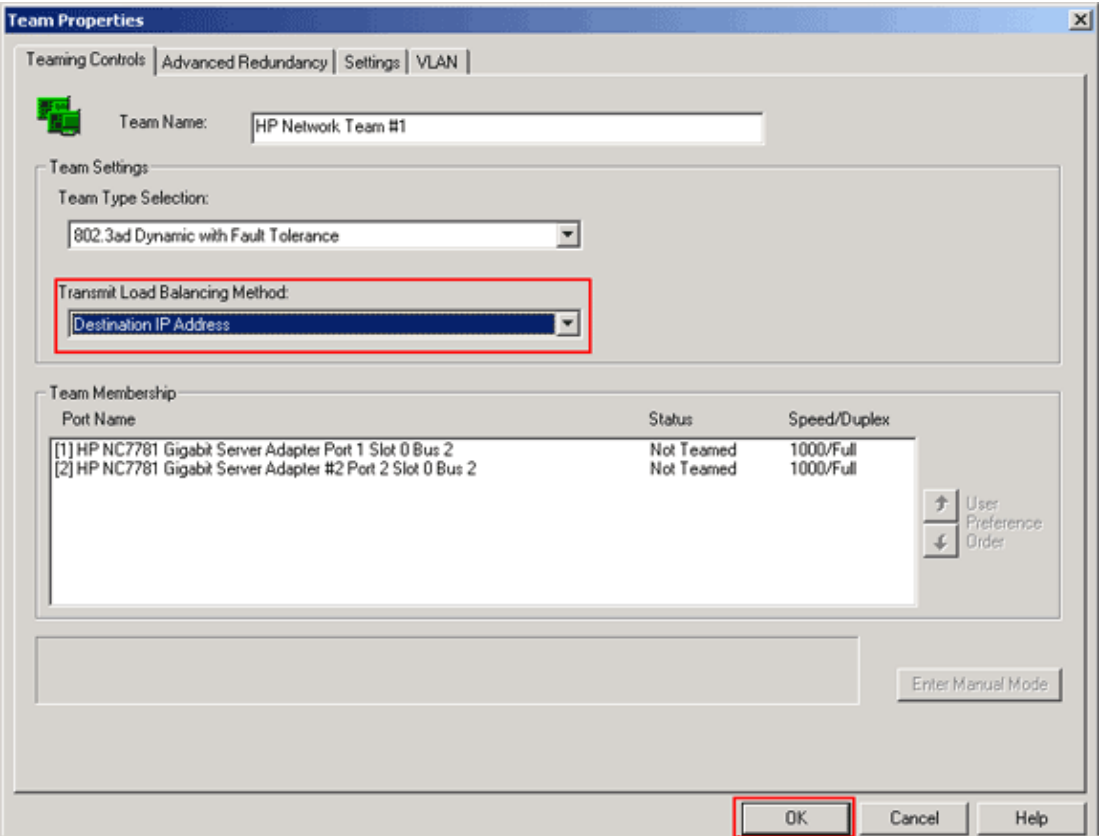

6. In the Team Properties window, click OK, and when the confirmation window appears, click Yes to continue.

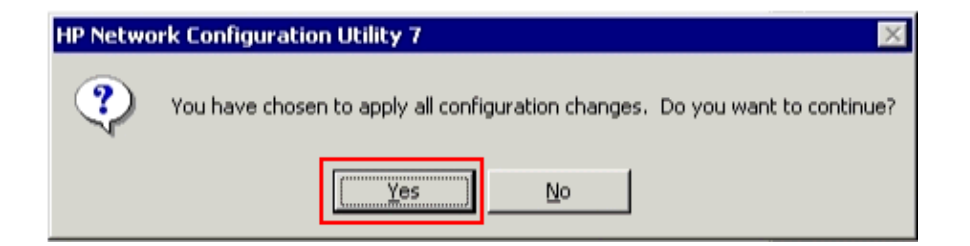

A dialog box appears that displays the status of the process.

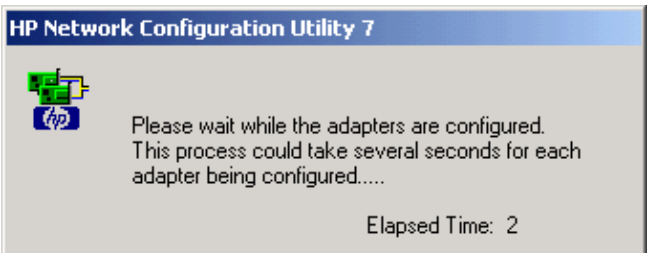

7. When you are prompted to reboot the server, click **Yes**.

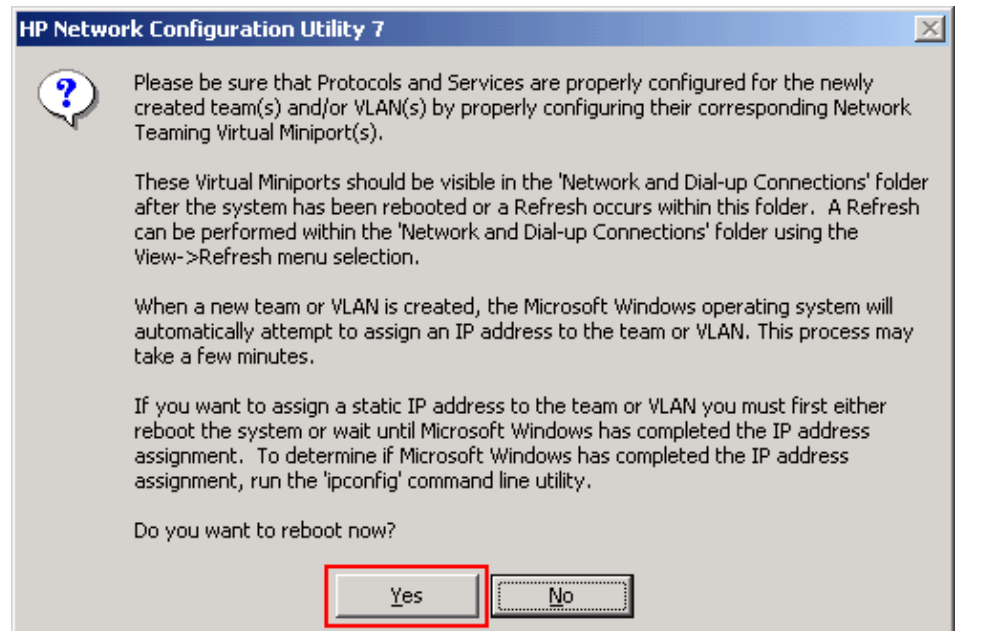

8. Once the server is rebooted, open the network configuration utility in order to verify the teaming status.

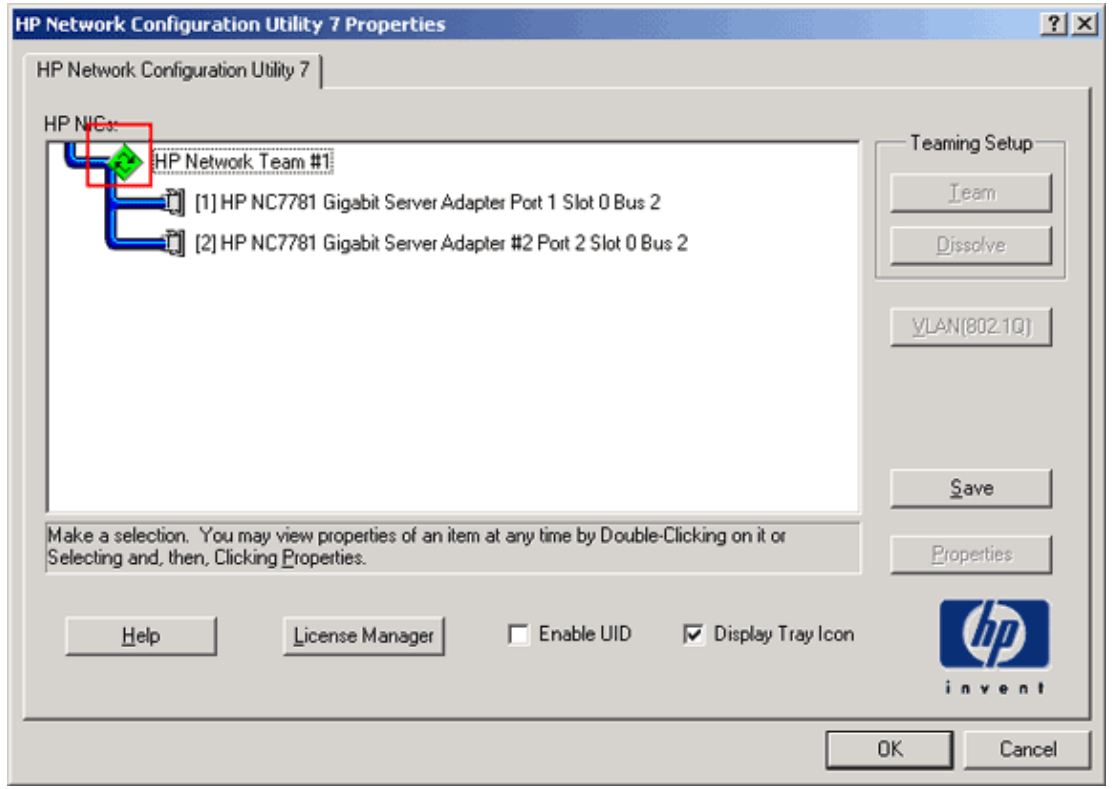

9. Right–click My Network Places. An additional network card, *Local Area Connection 3*, displays in the window.

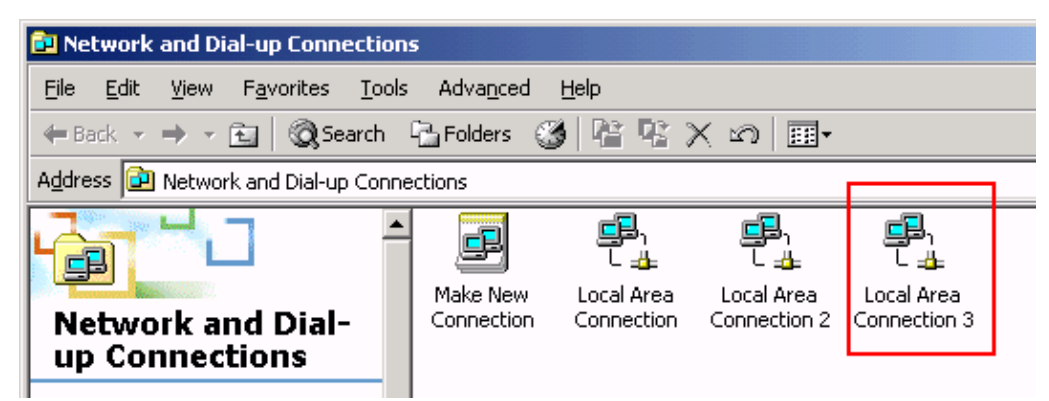

10. Once the NIC adapters are teamed and a new connection is formed, the individual NIC adapters are disabled and are not accessible through the old IP address. Configure the new connection with static IP address, default gateway, and DNS/WINS settings or for dynamic configuration.

## **Verify**

Use this section to confirm that your configuration works properly.

The Output Interpreter Tool (registered customers only) (OIT) supports certain **show** commands. Use the OIT to view an analysis of **show** command output.

• show etherchannel summary Displays a one-line summary per channel group.

```
Switch#show etherchannel 1 summary
Flags: D − down P − in port-channel
        I − stand−alone s − suspended
        H − Hot−standby (LACP only)
        R − Layer3 S − Layer2
        U − in use f − failed to allocate aggregator
```

```
 u − unsuitable for bundling
       w - waiting to be aggregated
        d − default port
Number of channel−groups in use: 1
Number of aggregators: 1
Group Port−channel Protocol Ports
−−−−−−+−−−−−−−−−−−−−+−−−−−−−−−−−+−−−−−−−−−−−−−−−−−−−−−−−−−−−−−
1 Po1(SU) LACP Gi2/0/23(P) Gi2/0/24(P)
```
Switch#

• show spanningtree interface Displays spanning tree information for the specified interface.

Switch#**show spanning−tree interface** port−channel 1

Vlan Role Sts Cost Prio.Nbr Type −−−−−−−−−−−−−−−− −−−− −−− −−−−−−−−− −−−−−−−− −−−−−−−−− VLAN0100 Desg FWD 3 128.616 P2p Switch#

• show etherchannel load-balance Displays the load-balance or frame-distribution scheme among ports in the port channel.

```
Switch#show etherchannel load−balance
EtherChannel Load−Balancing Operational State (src−mac):
Non−IP: Source MAC address
  IPv4: Source MAC address
  IPv6: Source IP address
Switch#
```
## **Troubleshoot**

There is currently no specific troubleshooting information available for this configuration.

### **Related Information**

- **Configuring EtherChannel Between a Catalyst Switch Running CatOS and a Workstation or Server**
- **Cross−Stack EtherChannel on a Catalyst 3750 Switch Configuration Example**
- **Understanding EtherChannel Load Balancing and Redundancy on Catalyst Switches**
- **System Requirements to Implement EtherChannel on Catalyst Switches**
- **EtherChannel Support Page**
- **Switches Product Support**
- **LAN Switching Technology Support**
- **Technical Support & Documentation − Cisco Systems**

Contacts & Feedback | Help | Site Map

© 2013 − 2014 Cisco Systems, Inc. All rights reserved. Terms & Conditions | Privacy Statement | Cookie Policy | Trademarks of Cisco Systems, Inc.

Updated: Aug 09, 2007 Document ID: 98469